## **Configurazione Outlook 2010-2013 con mailbox condivisa su Exchange Server**

*\_\_\_\_\_\_\_\_\_\_\_\_\_\_\_\_\_\_\_\_\_\_\_\_\_\_\_\_\_\_\_\_\_\_\_\_\_\_\_\_\_\_\_\_\_\_\_\_\_\_\_\_\_\_\_\_\_\_\_\_\_\_\_\_\_\_\_\_\_\_\_\_\_\_\_\_\_\_\_\_\_\_\_\_\_\_\_*

## **Requisiti**

Outlook 2010-2013 deve essere già configurato per la gestione della propria mailbox personale.

L'utente deve richiedere l'autorizzazione di accesso alla mailbox condivisa al Servizio Informatica, previo nulla osta da parte del proprio dirigente.

## **Procedura**

- **Aprire Outlook con la propria mailbox personale.**
- **Selezionare "File" dal menu e cliccare su "Aggiungi account"**

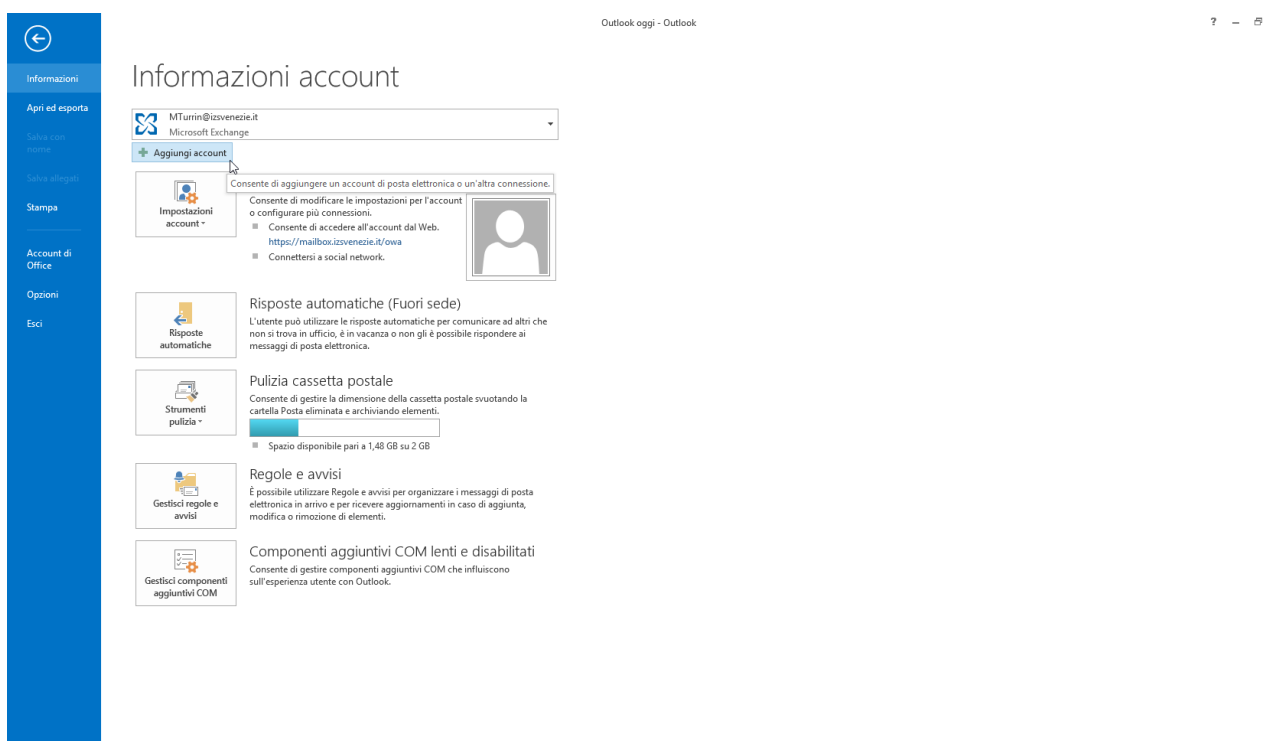

**Inserire solo l'indirizzo di posta elettronica che si vuole aggiungere e premere "Avanti"**

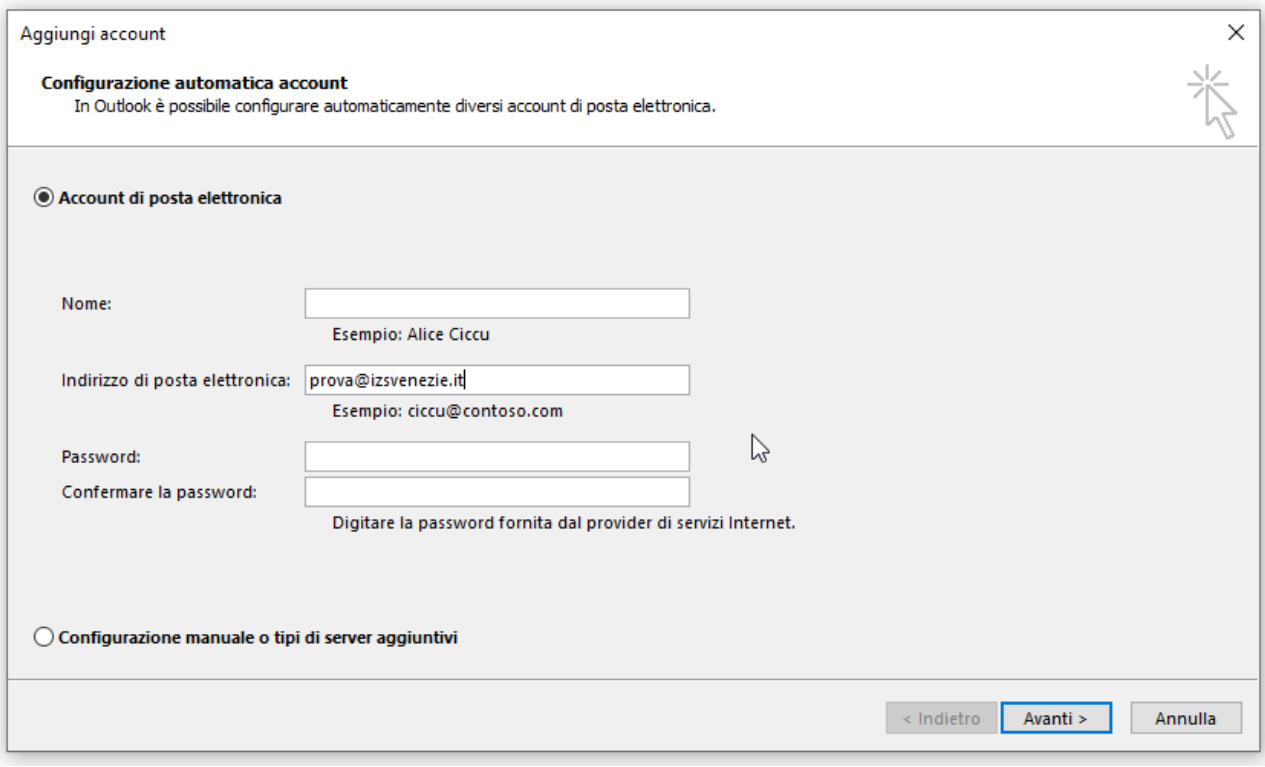

 **La schermata seguente dovrebbe concludersi in questo modo. Se non ci sono errori, premere "Fine"**

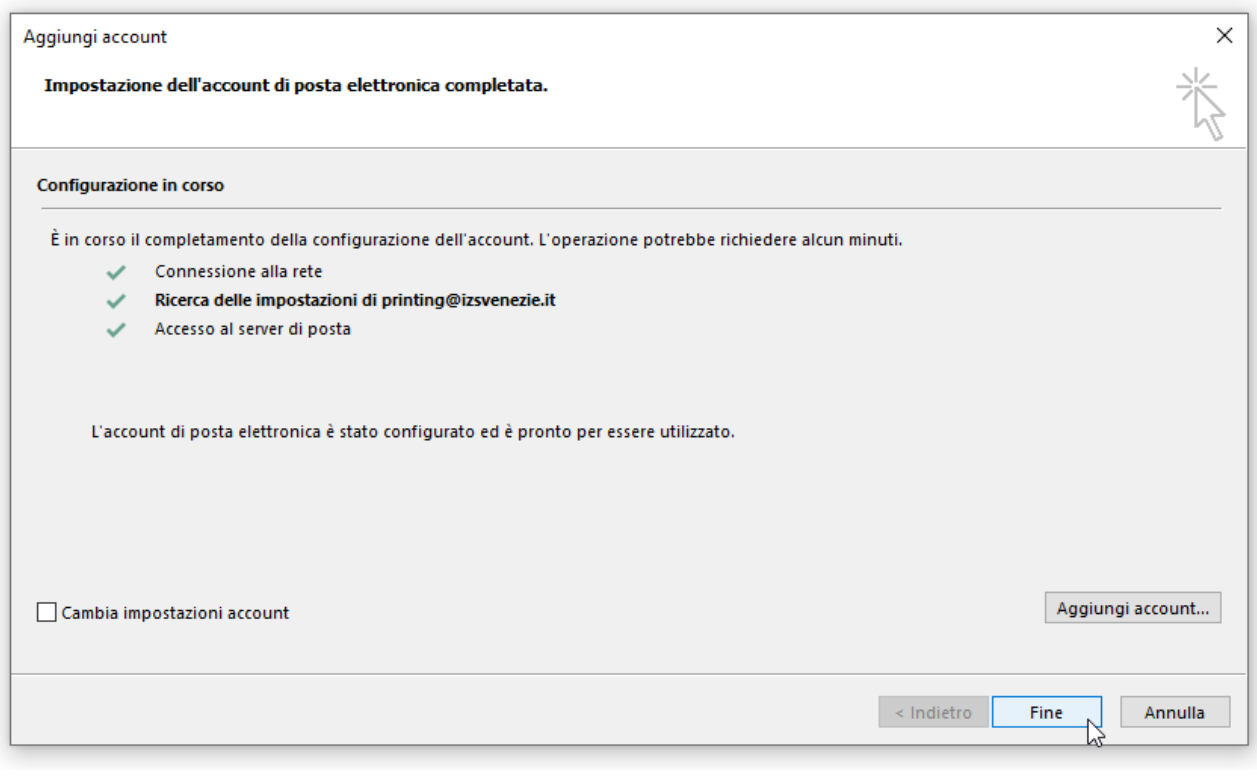

 **Comparirà un popup che chiede di riavviare l'applicazione. Una volta avviata nuovamente, sarà possibile utilizzare la casella desiderata**

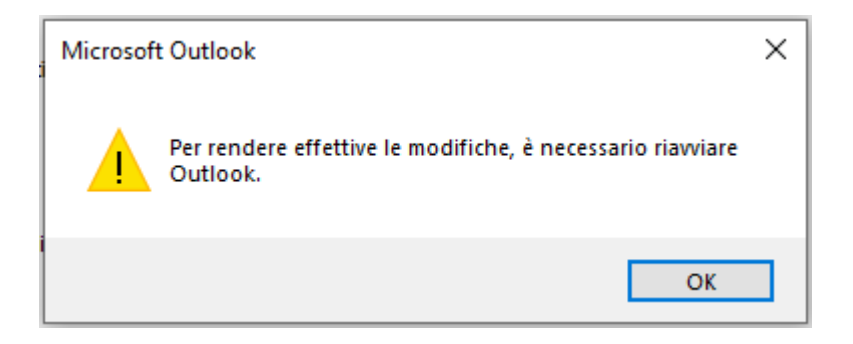